## **BŪVNIECĪBAS LIETU ARHIVĒŠANA PROCESA APRAKSTS**

Ja BIS publiskā portāla lietotāja profilā sakrājušās daudz būvniecības lietas, kuras vairs nav aktuālas, iesakām tās arhivēt. Taču jāņem vērā, ka arhivēšana ierobežo saņemto lietotāju saņemtos paziņojumus par būvniecības lietu un būvniecības lietas rediģēšanas funkcionalitāti.

Būvniecības lietu arhivēšanu var veikt būvniecības ierosinātājs vai tā pilnvarotā/ deleģētā persona, kurai ir tiesība "Arhivēt būvniecības lietas" vai "Pārstāvēt personu kā būvniecības ierosinātāju" (turpmāk lietotājs) (skatīt 1. un 2. attēlu):

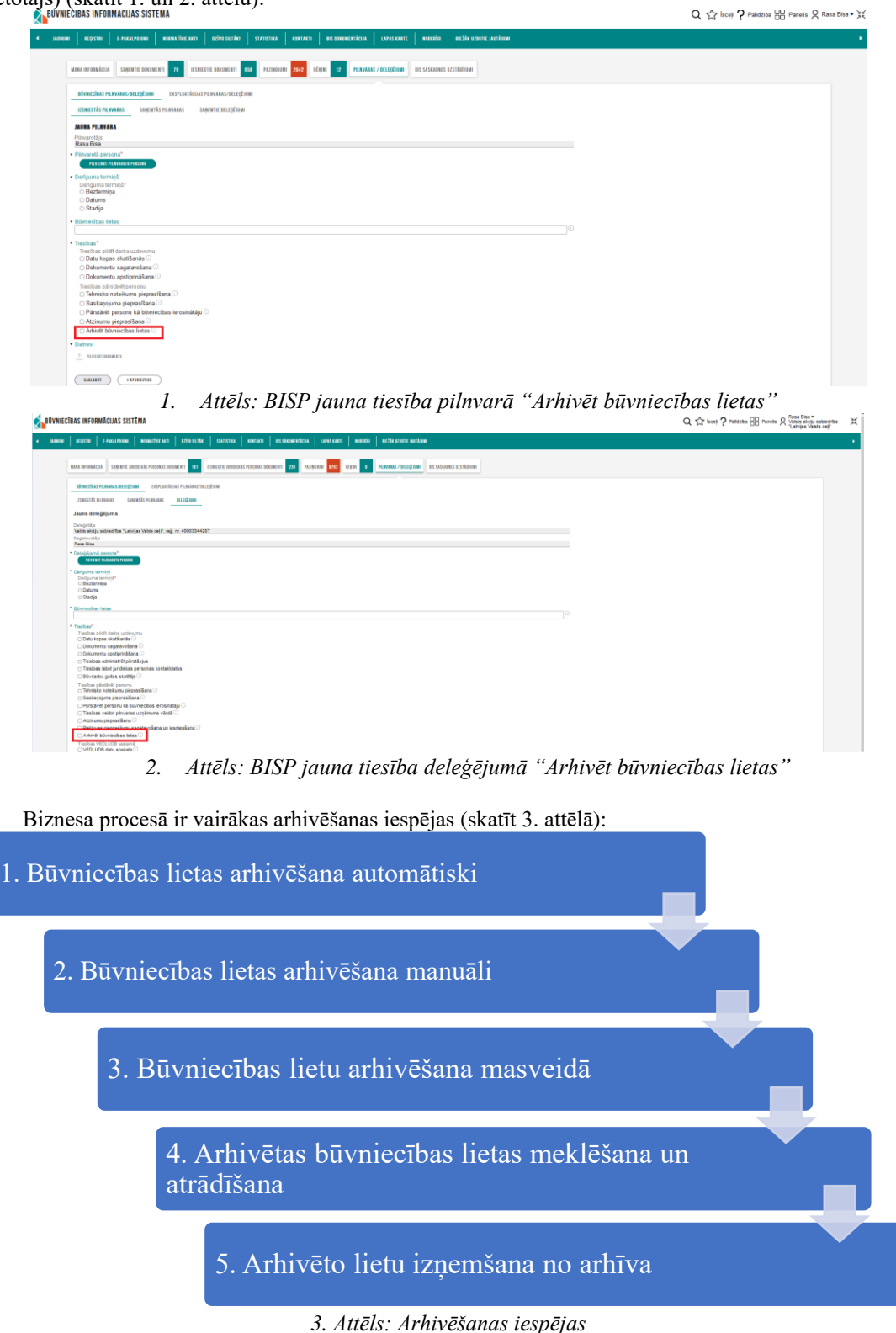

1. **Automātiski** tiek arhivētas lietas, kas atbilst zemāk minētajiem kritērijiem, ja profila sadaļā "Mana informācija" lietotājs atzīmē un apstiprina jaunu izvēlni, ka piekrīt automātiskai būvniecības lietu arhivēšanai (skatīt 4. un 5. attēlu):

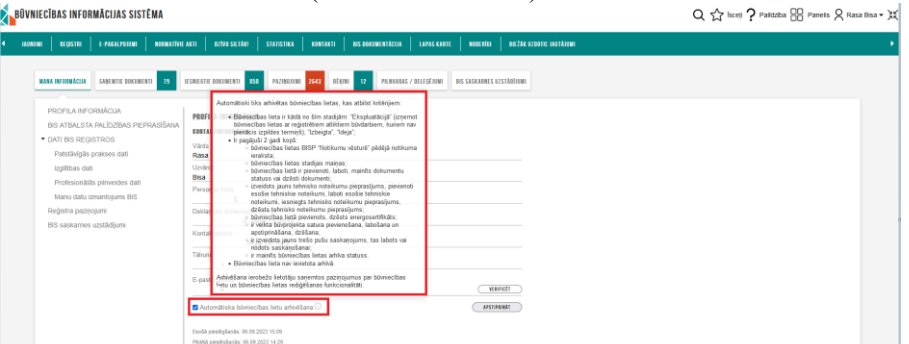

*4. Attēls: BISP pazīme par automātisku arhivēšanas atļauju no <u>fiziskas</u> personas profila<br>Ap<sup>guvuscias informācijas sistēm*</sup>

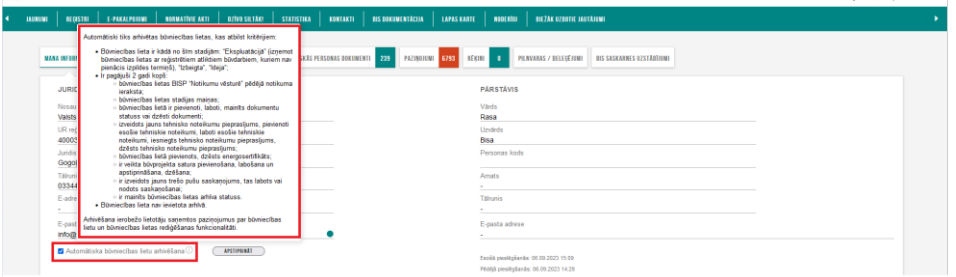

*5. Attēls: BISP pazīme par automātisku arhivēšanas atļauju no juridiskās personas profila*

Sistēma veic automātisku būvniecības lietu arhivēšanu reizi mēnesī, ja.

- Būvniecības lieta ir kādā no šīm stadijām: "Ekspluatācijā" (izņemot būvniecības lietas ar reģistrētiem atliktiem būvdarbiem, kuriem nav pienācis izpildes termiņš), "Izbeigta", "Ideja" un
- Būvniecības lieta nav ievietota arhīvā
- un
- Ir pagājuši 2 gadi kopš:
- būvniecības lietas BISP "Notikumu vēsturē" pēdējā notikuma ieraksta;
- būvniecības lietas stadijas maiņas;
- būvniecības lietā ir pievienoti, laboti, mainīts dokumentu statuss vai dzēsti dokumenti;
- izveidots jauns tehnisko noteikumu pieprasījums, pievienoti esošie tehniskie noteikumi, laboti esošie tehniskie noteikumi,
- iesniegts tehnisko noteikumu pieprasījums, dzēsts tehnisko noteikumu pieprasījums;
- būvniecības lietā pievienots, dzēsts energosertifikāts;
- ir veikta būvprojekta satura pievienošana, labošana un apstiprināšana, dzēšana;
- ir izveidots jauns trešo pušu saskanojums, tas labots vai nodots saskanošanai;
- ir mainīts būvniecības lietas arhīva statuss.

Sistēma atlasītajām būvniecības lietām:

- veic ierosinātāju, ierosinātāja pilnvaroto un deleģēto personu profilos pārbaudi, vai kāds no attiecīgā būvniecības procesā iesaistītajiem, kuriem ir tiesībām veikt arhivēšanu, savā profilā ir atzīmējis, ka piekrīt automātiskai profila būvniecības lietu arhivēšanai;
- atlasītās būvniecības lietas iekļauj būvniecības lietu arhīvā;
- izveido vēstures notikumu par sistēmas veiktu lietas arhivēšanu būvniecības lietas BISP "Notikumu vēsturē";
- izveido paziņojumu par būvniecības lietas arhivēšanas notikumu;
- izveido audita ierakstus par automātiskas arhivēšanas.

Nepieciešamības gadījumā lietotājs automātisko būvniecība lietu arhivēšanas iespēju var atsaukt/ deaktivizēt, sadaļā "Mana informācija" izņemot ķeksi un spiežot <Apstiprināt>.

2. Būvniecības lietas arhivēšana **manuāli**: Lai ieliktu arhīvā kādu konkrētu būvniecības lietu, lietotājam jāatver izvēlētās būvniecības lietas 'Aktuālo datu šķirklis' un jānospiež poga <Pievienot arhīvam> (skatīt 6. attēlu):

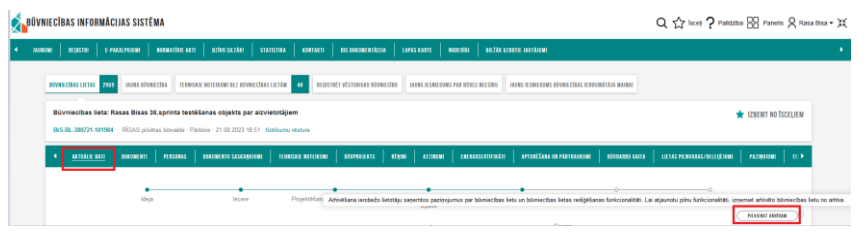

*6. Attēls: Manuāla būvniecības lietas arhivēšana*

3. Būvniecības lietu arhivēšana **masveidā**: Lai veiktu masveida arhivēšanu, lietotājam jāatver pieejamo būvniecību lietu saraksts lietu grupā, piemēram, "Būvniecības ierosinātāja lietas", un jāveic atlase, tad jānospiež poga <Arhivēšana> (skatīt 7. attēlu):

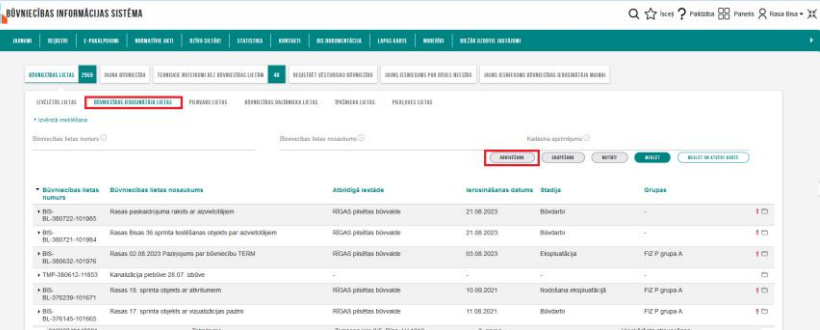

ţ.

*7. Attēls: Masveida būvniecības lietu arhivēšana*

Vienā reizē arhivēšanas logā tiek parādīti līdz 100 ierakstiem. Funkcionalitāte neiekļauj lapošanas iespēju. Ja meklētājā ir atlasīti vairāk nekā 100 ieraksti, tad tiek parādīti secīgi pirmie 100 ieraksti, tāpat kā meklētājā.

Izvēlieties <Atzīmēt visas> vai atzīmējiet konkrētas lietas, ko vēlaties arhivēt, tad spiediet pogu <Arhivēt> (skatīt 8. attēlu):

|                                     | Vienā reizē iespējama 100 ierakstu arhivēšana. Ja arhivēšana nepieciešama lielākam ierakstu skaitam veicat atkārdou arhivēšanu, mainot atlases kritērijus. Arhivēšana ierobežo<br>Tetotāju saņemtos paziņojumus par būvniecības l |                         |                         |                           |                                                  |
|-------------------------------------|----------------------------------------------------------------------------------------------------|-------------------------|-------------------------|---------------------------|--------------------------------------------------|
| <b>Büyniecības</b><br>lietas numurs | <b>Büyniecības lietas nosaukums</b>                                                                                                    | Atbildīgā iestāde       | lerosināšanas<br>datums | <b>Stadija</b>            | ATZİMET VISIS<br>Tiek rädtti 53 no 53 ierakstien |
| BIS-<br>BL-380722-1                 | Rasas paskaidrojuma raksts ar aizvietotājiem                                                                                                    | RĪGAS pilsētas būvvalde | 21.08.2023              | Büydarbi                  | $\Box$                                           |
| BIS-<br>BL-380721-1                 | Rasas Bisas 36 sprinta testēšanas objekts par<br>aizvietotājiem                                                                                                    | RĪGAS pilsētas būvvalde | 21.08.2023              | Büvdarbi                  | O                                                |
| RIS.<br>BL-380632-1                 | Rasas 02.08.2023 Pazinojums par būvniecību<br><b>TERM</b>                                                                                                    | RĪGAS pilsētas būvvalde | 03.08.2023              | Ekspluatācija             | $\bullet$                                        |
| TMP-380612                          | Kanalizācija piebūve 28.07. izbūve                                                                                                    | ÷                       |                         |                           | n                                                |
| BIS-<br>BL-376239-1                 | Rasas 18, sprinta objekts ar atkritumiem                                                                                                    | RĪGAS pilsētas būvvalde | 10.09.2021              | Nodošana<br>ekspluatācijā | o                                                |
| BIS-<br>BI-376145-1                 | Rasas 17, sprinta objekts ar vizualizācijas pazīmi                                                                                                    | RĪGAS pilsētas būvvalde | 11 08 2021              | Büydarbi                  | $\blacksquare$                                   |
| BIS-<br>BL-375921-1                 | Rasas 15. sprinta lietotājstāsta testēšanas māja                                                                                                    | RĪGAS pilsētas būvvalde | 15.06.2021              | lecere                    | $\Box$                                           |
| TMP-128614                          | Rasas 27.11.2020 objekta par TNI jesnieguma<br>testēšanu                                                                                                    | RĪGAS pilsētas būvvalde | 27.11.2020              |                           | $\blacksquare$                                   |
| BIS-<br>BI-128426-1                 | Rasas 8. sprinta testēšana par nojaukšanu                                                                                                    | RĪGAS pilsētas būvvalde | 19.11.2020              | lecere                    | $\Box$                                           |
| BIS-<br>BL-128020-479               | Rasa Apliecinājuma karte ar BUN pazīmi<br>22.10.2020                                                                                                    | Saulkrastu būvvalde     | 22.10.2020              | lecere                    | O                                                |
| TMP-31186-8                         | Mäjas piebūve                                                                                                    | Salacorivas n. būv.     | 19.02.2018              |                           | $\Box$                                           |

*8. Attēls: Būvniecības lietu izvēle masveida arhivēšanai*

Arhivēšanas logā ir vizuāla atzīme tām būvniecības lietām, kas ir arhīvā. Ja kursors tiek novietots uz vizuālās atzīmes, redzams paskaidrojums "Lieta ir arhīvā" (skatīt 9. attēlu):

| <b>BÜVNIECĪBAS INFORMĀCIJAS SISTĒMA</b>   |                                                                                   |                                     |                                |                  |                                    |                                                  |                                       | Q <<< > <<  Ranels Q Rasa Bisa - XX |
|-------------------------------------------|-----------------------------------------------------------------------------------|-------------------------------------|--------------------------------|------------------|------------------------------------|--------------------------------------------------|---------------------------------------|-------------------------------------|
| REGISTRI<br><b>JAUNUMI</b>                | <b>OZÍVO SILTÁKI</b><br>NORMATIVIE AKTI<br>E-PAKALPOJUMI                          | <b>STATISTIKA</b><br>KONTAKTI       | <b>BIS ODKUMENTÁCIJA</b>       | LAPAS KARTE      | моземіст                           | <b>AIFFEE UPROTIF INSTÄLLING</b>                 |                                       |                                     |
| <b>BÜVNIECĪBAS LIETAS</b> 2109            | TERRISKIE NOTEIKUMI DEZ BŮVNIECÍBAS LIETÁM <b>A 40</b><br><b>JAUNA RÖVNIFCÍRA</b> |                                     | RECISTRÉE VÉSTURISEU RÉVAIRDRU |                  | JAUNS IESNIEGUMS PAR RÖVES NEESĪRU | JAUNS IESNIEGUNS RÖVNIEGRAS IEROSINÄTÄJA MAINAI  |                                       |                                     |
| <b>IZVELETÁS LIFTAS</b>                   | <b>BÜVNIECĪBAS IEROSINĀTĀJA LIETAS</b><br>PEAVARE LIFTAS                          | <b>RÜVMECİRAS DALİRAIEKA LIETAS</b> | <b>IFAUERA LIFTAS</b>          | PIEKLUVES LIETAS |                                    |                                                  |                                       |                                     |
| · Inviccità meldefiana                    |                                                                                   |                                     |                                |                  |                                    |                                                  |                                       |                                     |
| Bilyniecības lietas numurs (1)            |                                                                                   | Blyniechas lietas nosaukums (1)     |                                |                  | ARRISTMAN                          | Kadastra apzimējums<br><b>HIP(SAM</b><br>sotisit | <b>MEXICE ON APVEAR KANSE</b><br>mutt |                                     |
| * Rüyniecības<br>lietas numurs            | <b>Rüyniecības lietas nosaukums</b>                                               |                                     | Atbildigă iestăde              |                  | lerosināšanas<br>datums            | <b>Stadiia</b>                                   | Grupas                                | Lieta ir arhivā                     |
| $\triangleright$ RIS.<br>BL-380632-101976 | Rasas 02.08.2023 Pazinoiums par būvniecību TERM                                   |                                     | RÍGAS pilsētas būvvalde        |                  | 03.08.2023                         | Ekspluatăciia                                    | FIZ P grups A                         | 1回口                                 |
| $\triangleright$ BIS.<br>BL-380569-101974 | Rasas 35. psrinta objekts ap pazīmi apvidū esoša būve                             |                                     | RÍGAS pilsētas būvvalde        |                  | 26.07.2023                         | locere                                           |                                       | 上面の                                 |
| $\triangleright$ RIS.<br>BL-380568-101973 | Rasas Jauna būvniecība 35. sprints 2023. gads                                     |                                     | RÍGAS pilsētas būvvalde        |                  | 26.07.2023                         | lecere                                           |                                       | 上層口                                 |
| > BIS.<br>BL-380479-2592                  | test paz.                                                                         |                                     | ÄDAŽU novada būvvalde          |                  | 13.07.2023                         | Büydarbi                                         |                                       | 「買の                                 |

*9. Attēls: Pazīme, ka Būvniecības lieta ir arhīvā*

Par būvniecības lietas arhivēšanas notikumu lietotājs saņem paziņojumu (skatīt 10. attēlu):

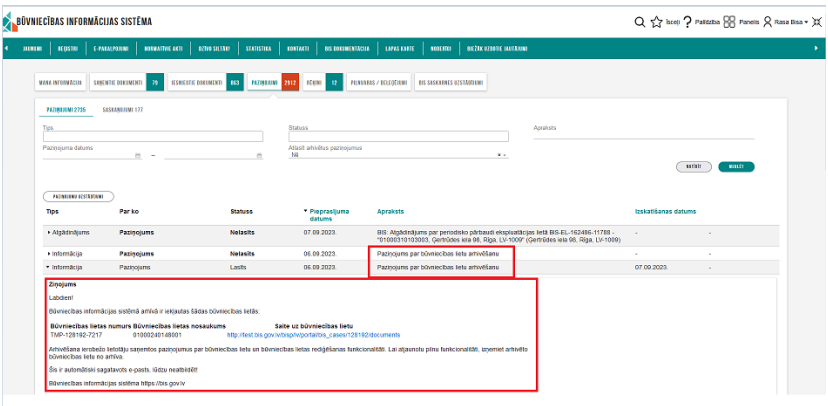

*10. Attēls: Sadaļā PAZIŅOJUMI paziņojums par būvniecības lietu arhivēšanu*

4. Arhivētas būvniecības lietas **meklēšana**: Būvniecību lietu sarakstā ir jauns atlases kritērijs izvērstajā meklēšanā. Pēc noklusējuma kritērija "Atlasīt arhivētas būvniecības lietas" vērtība – 'Nē', bet lietotājam ir iespēja mainīt kritērija "Atlasīt arhivētas būvniecības lietas" vērtību - 'Jā', 'Nē' (skatīt 11. attēlu):

| <b>BÜVNIECĪBAS INFORMĀCIJAS SISTĒMA</b>             |                                                                                                    | Q << > xxel  Palidaba<br>Parels<br>Q Rasa Bsa - 11 |
|-----------------------------------------------------|----------------------------------------------------------------------------------------------------|----------------------------------------------------|
|                                                     | 4 JAUNUM   REGISTRI   EPAKALPUNAN   NORMATINEAKTI   DZIVISIENA   STATISTIKA   KURTAKTI   RIS DOKUMENTÁCIM   LIPAS KARTE   NOGERÍA   REŽAK UZDOTIE AATTÁVAN                                              |                                                    |
|                                                     | DIVIDEDUCE USE AND AUTO TERRISTE TERRISTE RETERVINI DEZ DIVINECINS LETTA 40 RECEIVET VÉSTITUSED ENVIS EN DES ESTREERINS PAR DIVES NEESTRU AUTO SESSEERING DIVIS DE SAMERONS DIVIDECINS EEUSTRATED HANNA |                                                    |
| Boniecitas lietas numurs<br>Atlasit sligtils lietas | Romiechas lietas nosaukums (1)<br>Kadastra apzimtjams<br>Atlast arhivitas būvniecības lietas<br>Grupas                                                                                                  |                                                    |
|                                                     | $x -$                                                                                                    | <b>BULLET</b>                                      |

*11. Attēls: Būvniecību lietu saraksta meklētājā jauns atlases kritērijs*

## Problēmas piemērs:

*"Pazūd lietas. Mūsu profilā nav redzamas visas lietas – parādās dažāds skaits pie būvniecības lietām un kopskaitā pa lietu grupām."* (skatīt 12. attēlu):

| BŪVNIECĪBAS INFORMĀCIJAS SISTĒMA                                                                     | Q < <a> C &lt;<a> C &lt;<a> C &lt;<a> C &lt;<a> C &lt;<a> C <a> C <a> C <a> C <a> C &lt;<a> C &lt;<a> C &lt;<a> C &lt;<a> C &lt;<a> C &lt;<a> C &lt;&lt;<a> C &lt;&lt;<a> C &lt;&lt;<a> C &lt;&lt;<a> C &lt;&lt;&lt;</a> C &lt;&lt;<a> C &lt;&lt;&lt;&lt;&lt;</a> C &lt;&lt;&lt;</a> C &lt;&lt;&lt;</a> C &lt;&lt;</a> C &lt;&lt;&lt;</a> C &lt;&lt;&lt;</a></a></a></a></a></a></a></a></a></a></a></a></a></a></a> |
|----------------------------------------------------------------------------------------------------|----------------------------------------------------------------------------------------------------|
| <b>BÜVNIECÍBA</b><br>AKTUALITÄTES<br>E-PAKALPOJUMI<br>KONTAKTI<br><b>REGISTRI</b><br><b>PAR WOMS</b> | визак играте миталии<br>NODERÍGI<br><b>APMICISAS</b><br>EXSPLUSTÄCIJA<br>PALIDZÍBA<br>FOR NEW-RESIDENTS                                                                                                    |
| JAUNA BÜVNIECĪBA TEHNISKIE NOTEIKUNI BEZ BŪVNIECĪBAS LIETĀM I<br><b>BÚVNIECÍBAS LIETAS 78</b>        | REGISTRÊT VÊSTURISKU BÛIHIECÎBU<br>JAUNS IESNIEGUMS PAR BŪVES NEESĪBU<br>JAUNS IESMEGUNS BÜVNIECĪBAS IEROSINĀTĀJA MAINAI                                                                                                    |
| Büyniecības lietas numurs                                                                            | Büyniecības lietas nosaukums<br>Kadastra applinējums                                                                                                    |
| Atlasit siéghts lietas<br>$\sim$                                                                     | Attast arhivitas hüynieribas lietas<br>Grupas<br>$\mathbf{v}$<br>N6                                                                                                    |
|                                                                                                    | <b>MEDIT</b>                                                                                                    |
| <b>IZVELETÁS LIETAS</b>                                                                              | Lietotāja izvēlētās lietas                                                                                                    |
| <b>BÜYNIECÍBAS IEROSINĀTĀJA LIETAS</b>                                                               | Bövniecības lietas, kurās lietotājs ir būvniecības ierosinātājs vai tā pilnvarots/deleģēts pārstāvis ar tiesībām pārstāvēt personu kā būvniecības ierosinātāju                                                                                                    |
| <b>PILNVARU LIETAS</b><br>$\mathbf{r}$                                                               | Bövniecības lietas, kurām lielotājam ir piekļuve, pamatojoties uz piešķirto pilnvaru, pārplinvarojumu vai atbilstošo delebējumu                                                                                                    |
| <b>BÜINIECÍBAS DALÍBNIEKA LIETAS</b>                                                                 | Būvniecības lietas, kurās lietotājs norādīts kā būvdarbu dalībnieks                                                                                                    |
| <b><i>PAŠNIEKA LIETAS</i></b>                                                                        | Būvniecības lietas, kurās lietotājs ir nekustamā ipašuma ipašnieks vai tiesiskais valdītājs                                                                                                    |
| ×<br>PIEKLOVES LIETAS                                                                                | Būvniecības lietas, kurām lietotājam ar piekļuves lēmumu piešķirta piekļuve, pamatojoties uz Administratīvā procesa likumu vai Informācijas atklātības likumu                                                                                                    |
|                                                                                                    |                                                                                                    |

*12. Attēls: BISP lietu kopējais skaits un pa lietu grupām atšķiras*

→ Izrādās, ka papildus 63 pieejamajām lietām ir 15 arhivētās. Lietu meklētājā lietotājam jāizvēlas atlasīt arhivētās lietas un tad varēs visas 15 redzēt - kopā tas būs 78. Ja saarhivēts ir kļūdas, tad arhivēto lietu var IZŅEMT NO ARHĪVA, par ko ir aprakstīts nākamajā, 5. sadaļā.

Arhivētas būvniecības lietas **atrādīšana**: Arhivētu Būvniecības lietu atrāda ar jaunu 'arhīva' ikonu gan sarakstā, gan atverot lietu (skatīt 13. un 14. attēlu):

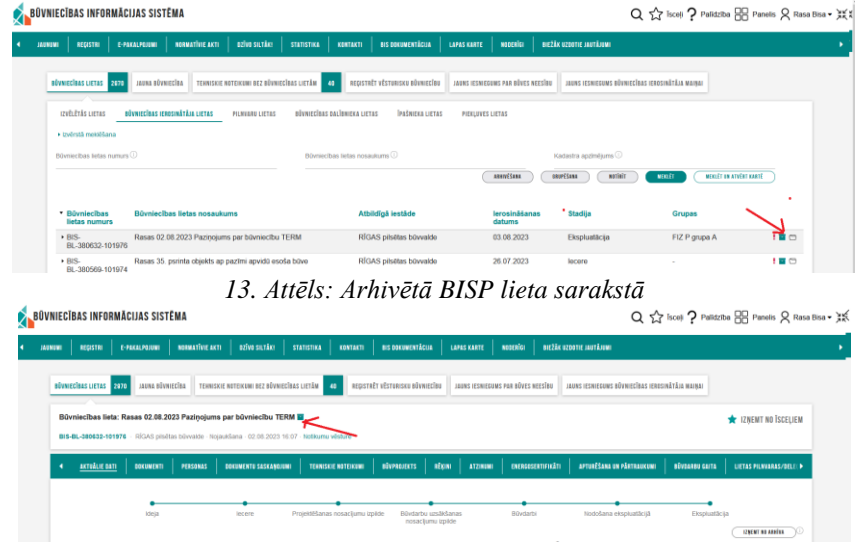

*14. Attēls: Arhivētā BISP lieta atvērtā skatā*

Arī BISP sadaļas "Mani dati" daļās - Saņemtie dokumenti, Iesniegtie dokumenti, Rēķini, Paziņojumi, Saskaņojumi, Pilnvaras/Deleģējumi – var meklēt arhivēto būvniecības lietu ierakstus (pēc noklusējuma arhivētos ierakstus neatrāda), ievadot atlases kritēriju atbilstoši sadaļai "Atlasīt arhivētus ….", piemēram (skatīt 15. attēlu):

|               | <b>BŪVNIECĪBAS INFORMĀCIJAS SISTĒMA</b> |                                                                                                    |                                           |                          |                             |                                 |        | Q <<Shoot ? Palidziba <a>B</a> Panelis  Q Rasa Bisa |  |
|---------------|-----------------------------------------|----------------------------------------------------------------------------------------------------|-------------------------------------------|--------------------------|-----------------------------|---------------------------------|--------|-----------------------------------------------------|--|
| <b>JAUNUM</b> | <b>REQISTRI</b><br>E-PAKALPOJENI        | <b>DZÍVO SILTÁRI</b><br><b>NONATIVE ACT</b>                                                                                                | STATISTIKA<br>KONSUKTI                    | <b>BIS DOKUMENTÁCIJA</b> | noocnice<br>LAPAS KARTE     | <b>BITZÁK UZOBYLE JAUTÁJONI</b> |        |                                                     |  |
|               | MANA INFORMÁCIJA                        | RESWEETIE DENEMENTI <mark>883 PAZIŅEJEVA 2845 RĒĢIN 12 PILAVARAS / DELEG</mark> ĒJEVA 105 SASKARNES UZSTĀDĪJUMI<br>SANEWTHE DOKUMENTS   72 |                                           |                          |                             |                                 |        |                                                     |  |
|               | Registrs<br>Sanemšanas datuma periods   | $\mathfrak{m}$<br>n<br>$\sim$                                                                                                    | Bávriecība<br>Atlast artivétus dokumentus |                          | $x +$                       | Statuss                         |        | serial?<br>min                                      |  |
|               | Nr                                      | <b>Dokumenta</b> nosaukums                                                                                                    |                                           | * Sanemšanas<br>datums   | Statuss<br>Lémurna<br>datne | Saintitain<br>dokuments         |        |                                                     |  |
|               | BIS-BV-2.1-2023-118                     | Paskaidrojuma raksts ēkai (lēmums)                                                                                                    |                                           | 21.08.2023               | Apstiprinats<br>ዹ           | ٩                               | $\sim$ |                                                     |  |
|               | BIS-BV-4.1-2023-88                      | Büvatlauja (ékâm)                                                                                                    |                                           | 21.08.2023               | Δ<br><b>Apstiprināts</b>    | ٩<br>Concerted                  | $\sim$ |                                                     |  |

*15. Attēls: Arhivēto lietu atrādīšana sadaļā "Mani dati" daļā - Saņemtie dokumenti*

Arhivēto būvniecības lietu iesniegtajiem un saņemtajiem dokumentiem, rēķiniem, paziņojumiem, saskaņojumiem sarakstos ir vizuāla zīme ar paskaidrojumu "Lieta ir arhīvā", ka tie attiecas uz būvniecības lietu, kas ir arhīvā, piemēram: (skatīt 16. attēlu):

| <b>BÜVNIECIBAS INFORMĀCIJAS SISTĒMA</b>                |                                                                                                    |                                           |                                |                     |                 |                                 |                 | Q <<Set iscoti ? Pallidation RSR Pamelis Q Rasa Bisa + EE |  |
|--------------------------------------------------------|----------------------------------------------------------------------------------------------------|-------------------------------------------|--------------------------------|---------------------|-----------------|---------------------------------|-----------------|-----------------------------------------------------------|--|
| <b>E-FAXILPERIN</b><br><b>REGISTRI</b><br><b>HUNOK</b> | <b>color surface</b><br><b>NORMATIVE AKTI</b>                                                                      | <b>STATISTIKA</b><br><b>KONTAKTI</b>      | <b><i>DIS DECEMENTÁCIA</i></b> | <b>LAPAS KARTE</b>  | woocalco        | <b>BICZÁK UZDOTIE INUTÁRINI</b> |                 |                                                           |  |
| <b>MANA INFORMÁCIJA</b>                                | <b>SURVEY DISTURBED TO A RESIDENT RESIDENT OF A REPORT OF A REAL PROPERTY OF A RESIDENT ASSESSMENT DESCRIPTION</b> |                                           |                                |                     |                 |                                 |                 |                                                           |  |
| Rejistrs<br>Sanomlanas datuma periodis                 | $\Box$<br>$\blacksquare$<br>$\sim$                                                                                 | Düvniecība<br>Atlast artivétus doiumentus |                                |                     | $x +$           | Statuss                         |                 | wartlety<br>mit                                           |  |
| Nr                                                     | <b>Dokumenta</b> nosaukums                                                                                         |                                           | * Saņemšanas<br>datums         | Statuss             | Lémuma<br>datne | SaistRais<br>dokuments          | Lieta ir arhivā |                                                           |  |
| BIS.BV.19 9.2023.29                                    | Atzinums par būves pārbaudi                                                                                        |                                           | 06.06.2023                     | Apstiprināts        |                 |                                 |                 |                                                           |  |
| BIS-BV-5.30-2023-8                                     | Lömums par izmainām vienkāršotā iecerē                                                                             |                                           | 05.06.2023                     | <b>Apstiprinats</b> | $\sim$          |                                 |                 |                                                           |  |

*16. Attēls: Pazīme, ka saistītā Būvniecības lieta ir arhīvā*

## 5. Arhivēto lietu **izņemšana no arhīva:**

Lai atjaunotu pilnu funkcionalitāti, ir nepieciešams izņemt arhivēto būvniecības lieto no arhīva – var izņemt no arhīva konkrētu lietu, vairākas lietas vai masveidā. Piemēram, lai izņemtu konkrētu lietu, lietotājs atver to un ekrāna labajā pusē spiež pogu <Izņemt no arhīva> (skatīt 17. attēlu):

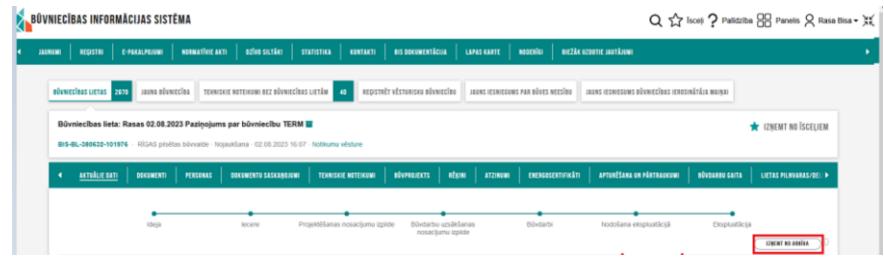

*17. Attēls: Konkrētas (atvērtas) lietas izņemšana no arhīva*

Ja lietotājs vēlas izņemt no arhīva uzreiz vairākas lietas, tad no saraksta atzīmē tās būvniecības lietas, ko vēlas izņemt no arhīva, vai arī atzīmē visus redzamos ierakstus ar <Atzīmēt visus> un tad spiež apakšā uz <Izņemt no arhīva> (skatīt 18.- 20. attēlu):

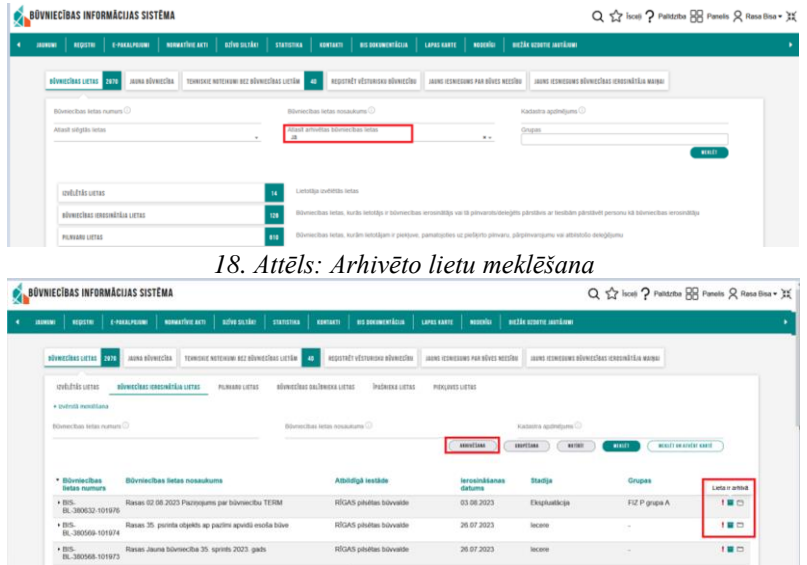

*19. Attēls: Arhivēto lietu atrašana*

BŪVNIECĪBAS LIETU MASVEIDA ARHIVĒŠANA

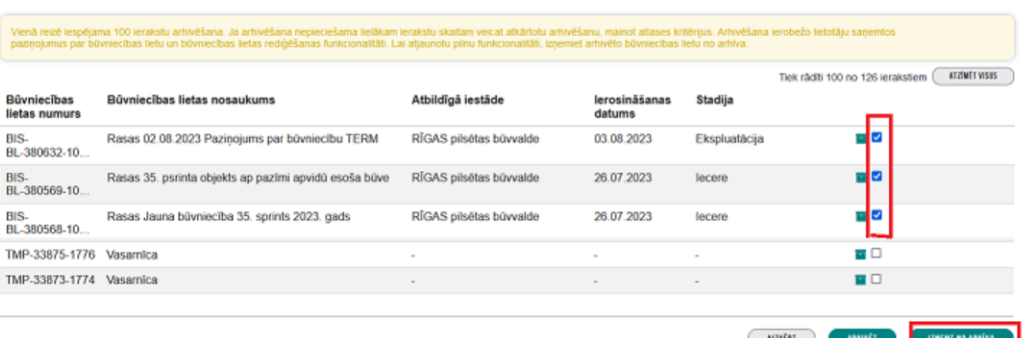

*20. Attēls: No arhīva izņemamo lietu atzīmēšana un izņemšana no arhīva*

Ja nepieciešams būvniecības lietas atgūt masveidā (lietotājs var vienlaikus atzīmēt 100 būvniecības lietas), tad spiež pogu <Atzīmēt visas> un apakšā <Izņemt no arhīva> (skatīt 21. attēlu):

|                                     | Venä sozi kopigena 100 scanzia atteellana. Ja arteellana nopeceslama sisikam eranzia skaltaka atteellanu manut attases trilingus. Arteellana uropežo intoligu sarentus.<br>pazygemus parbivniscian letu un tiemezitan letas sodgi |                         |                         |                |                                                  |
|-------------------------------------|----------------------------------------------------------------------------------------------------|-------------------------|-------------------------|----------------|--------------------------------------------------|
|                                     |                                                                                                    |                         |                         |                |                                                  |
|                                     |                                                                                                    |                         |                         |                | anglude smars<br>Tiek rädtt 100 m 122 lenskalarn |
| <b>Büynlecības</b><br>lietas numurs | Büyniecības lietas nosaukums                                                                                                    | Athildigă iestăde       | lerosināšanas<br>datums | <b>Stadija</b> |                                                  |
| TMP-380034-1                        | Rasas PR 04.04.2023, lai čekotu PAPILDINFORMACIJA                                                                                                    |                         | $\sim$                  | $\sim$         | 古草                                               |
| TMP-379771-1                        | Rasas 28.02.2023 pazinojums VDI                                                                                                    |                         | ÷                       | $\sim$         | 冒げ                                               |
| TMP-379755-1                        | Rasas 24.02.2023 otrais objekts.                                                                                                    | $\sim$                  | $\sim$                  | c.             | ⊡ M                                              |
| med                                 | Dasse terminolohise närhaufillanse ohjakte 3.6 07 9071                                                                                                    | DICAS edultas hilasakta | 16.03.3023              | Denish4&&anag  | ■■                                               |

*21. Attēls: Iespēja <Atzīmēt visas>*

Pēc tam ekrānā parādīsies paziņojums, ka "Būvniecības lietas veiksmīgi izņemtas no arhīva" (skatīt 22. attēlu):<br>**Ka<sup>boviniecības informācijas** sistēma</sup>

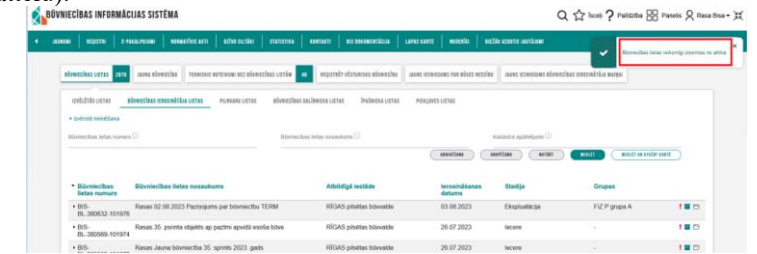

*22. Attēls: Paziņojums "Būvniecības lietas veiksmīgi izņemtas no arhīva"*

**BIS lietotāju ērtībai un ātrākai saziņai ir ieviesta lietotāju atbalsta sistēma.** Vairāk informācijas:

<https://latvija.lv/lv/PPK/dzives-situacija/apakssituacija/p4352/ProcesaApraksts>